Handbuch

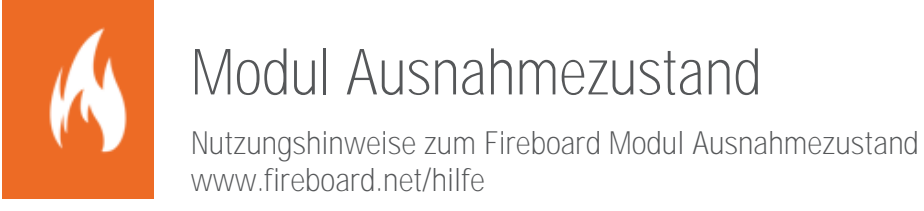

Sämtliche Dokumente der Fireboard GmbH, Ostendstraße 3, 63110 Rodgau sind urheberrechtlich geschützt. Inhalte der Dokumente dürfen in keiner Form und auf keine Weise bearbeitet, kopiert, verbreitet, eingefügt, vervielfältigt, wiederveröffentlicht, heruntergeladen, angezeigt, veröffentlicht, übertragen oder verkauft werden, weder vollständig noch in Auszügen, ohne die vorherige schriftliche Genehmigung der Fireboard GmbH.

# Inhalt

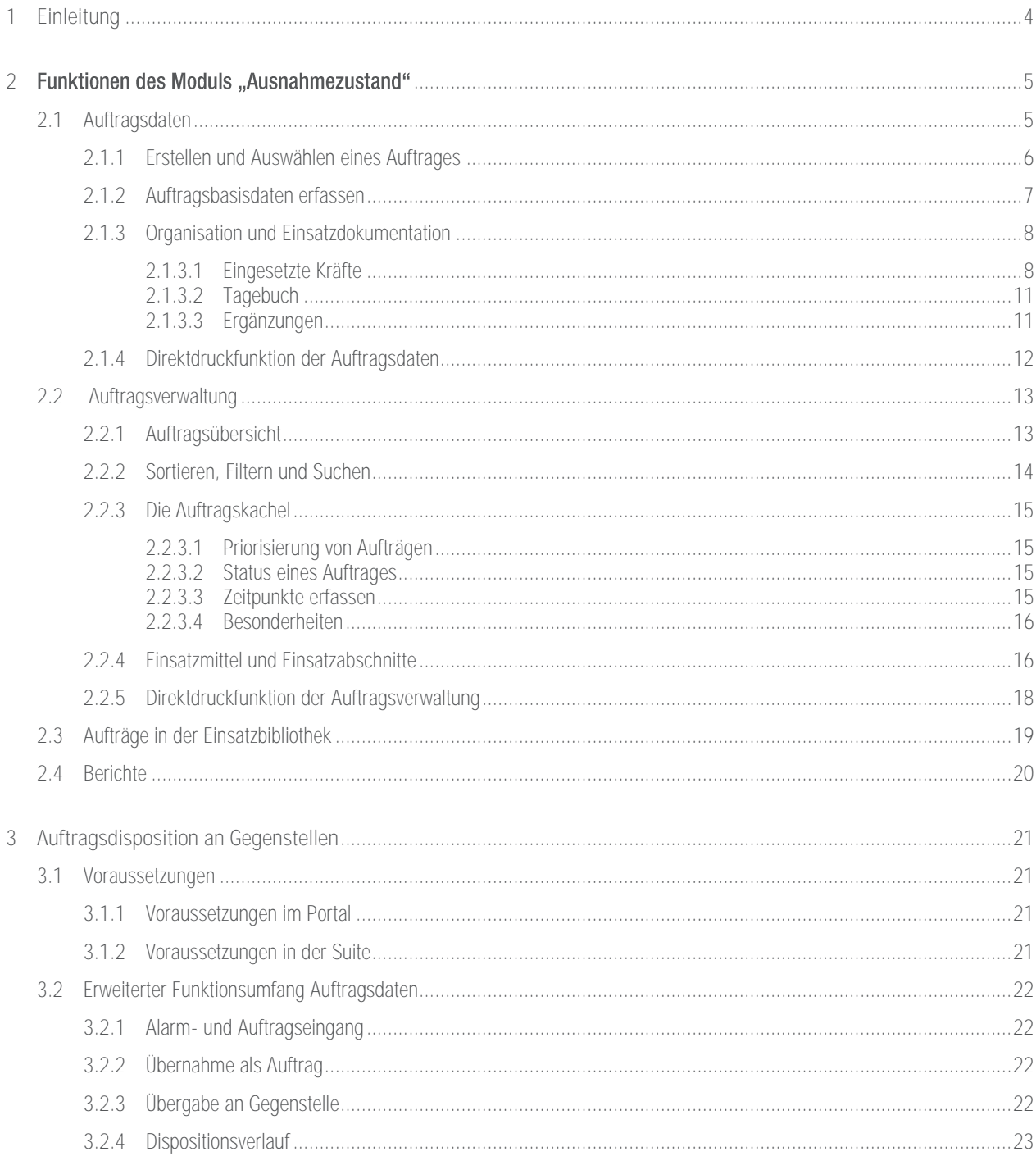

# <span id="page-3-0"></span>1 Einleitung

Das Modul "Ausnahmezustand" ist die optimale Ergänzung der Fireboard Einsatzführung zur Führung und Organisation von Flächenlagen. Die Einsatzkräfte erhalten eine effektive Lösung zur Koordination vieler kleinerer Einsätze, die bei Flächenlagen wie Unwetterszenarien und Veranstaltungen bewältigt werden müssen.

Die Verantwortung der Koordination wird während eines Ausnahmezustandes komplett auf die örtliche Führungsebene verlegt. Die Dokumentation muss nach dem Einsatz für interne und externe Zwecke lückenlos zur Verfügung stehen.

Dafür sind neben einem genauen Kenntnisstand des verfügbaren Personals auch die Einsatzorte, sowie die Standorte der sich im Einsatz befindenden Fahrzeuge von großer Bedeutung.

Im Folgenden wird auf die Bedienung der Modulbestandteile Auftragsdaten und Auftragsverwaltung eingegangen.

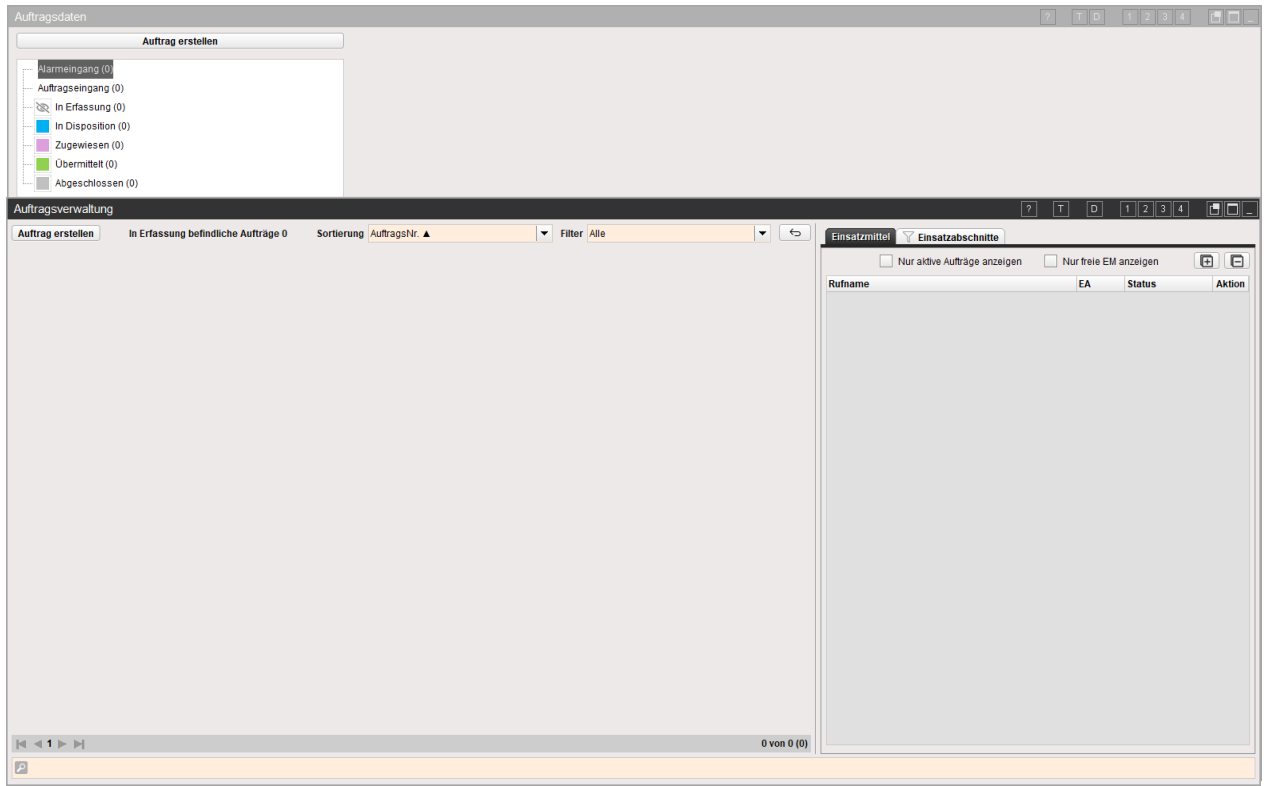

#### <span id="page-4-0"></span>Funktionen des Moduls "Ausnahmezustand" 2

### <span id="page-4-1"></span>2.1 Auftragsdaten

Im Auftragsdaten-Formular werden die Daten der einzelnen Einsätze eingetragen.

Das Formular ist in drei Bereiche eingeteilt, der linke Bereich zeigt in einer Baumstruktur eine Übersicht der Alarmeingänge und der bisher vorhandenen Aufträge an.

Wird in der Baumstruktur ein Alarmeingang gewählt, wird im rechten Bereich die Information zur jeweiligen Alarmmeldung angezeigt.

Bei Wahl eines Auftragsstatus aus der linken Baumstruktur, weist der obere rechten Bereich die Daten des aktuell ausgewählten Auftrages an. Im Bereich darunter werden die Auftragsbasisdaten (siehe Kapitel [2.1.2\)](#page-6-0) erfasst und Informationen zum jeweiligen Auftrag dokumentiert.

Zu Beginn befindet sich das Formular in einem Initialzustand. Sobald der erste Auftrag über die Schaltfläche "Auftrag erstellen" erstellt wird, werden die Eingabefelder freigeschaltet.

Öffnen Sie das Formular der Auftragsdaten durch einen Klick auf den entsprechenden Funktionsmagneten.

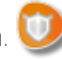

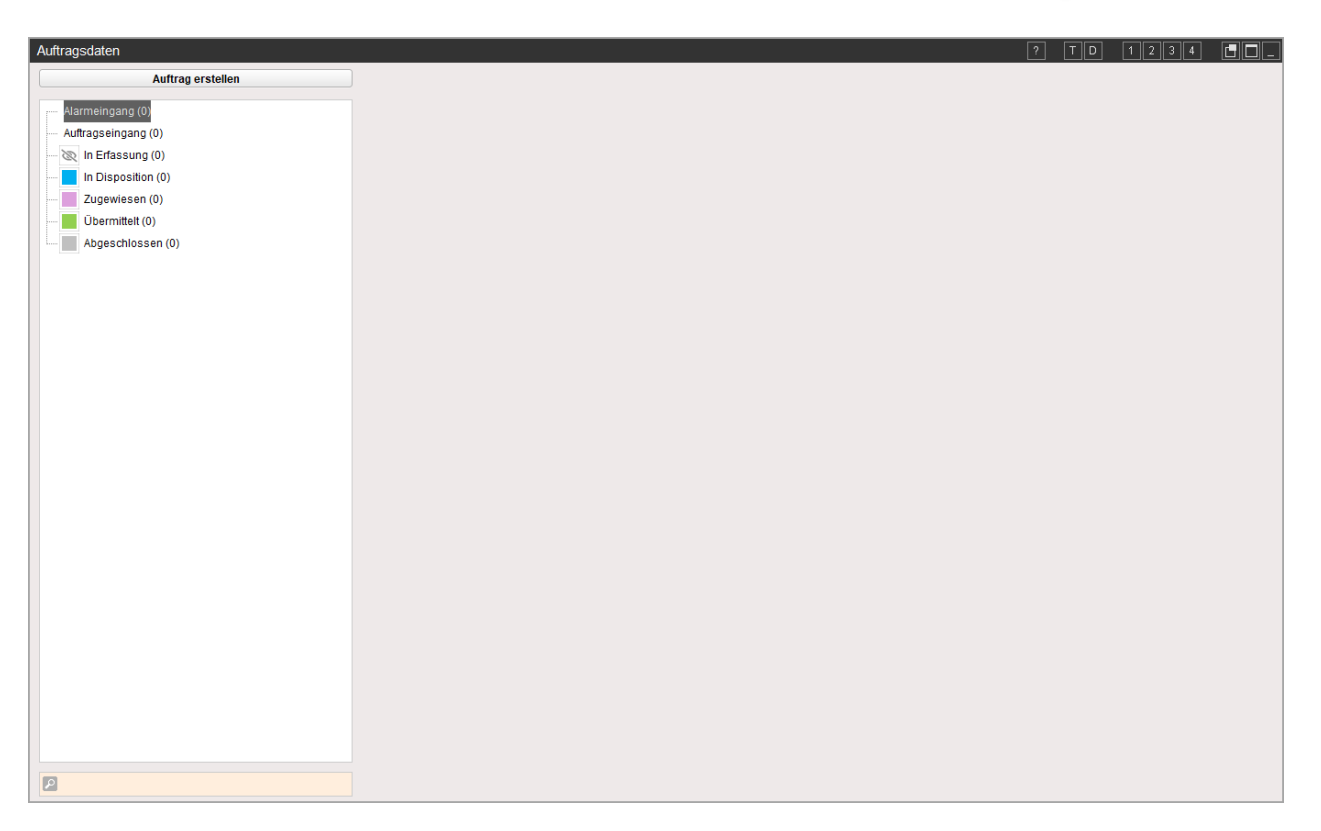

#### <span id="page-5-0"></span>2.1.1 Erstellen und Auswählen eines Auftrages

Sofern die Schnittstelle Alarmdatenübernahme aktiviert ist, können Aufträge direkt über den Alarmeingang erfasst werden. Hierzu die zu übernehmende Alarmmeldung in der Baumansicht auswählen. Im rechten Bereich werden Ihnen die Details zur Alarmmeldung ausgewiesen.

Sollen aus den Meldungen lediglich Aufträge erzeugt werden, muss nach Wahl der entsprechenden Meldung, jeweils der Button Lais Auftrag übernehmen bestätig werden.

Sofern eine direkte Weiterbearbeitung des Auftrags erfolgen soll, ist der Button **Z** Als Auftrag übernehmen und bearbeiten zu wählen (siehe auch Kapite[l 2.1.2\).](#page-6-0)

Um ansonsten einen neuen Auftrag zu erstellen, klicken Sie den Button **Auftrag erstellen** oberhalb der Baumansicht.

Dadurch wird die Eingabemaske des Auftrages freigeschaltet. Der Auftrag wird nun unter "In Erfassung" in der Baumstruktur links angezeigt und mit einer internen, laufenden Nummer versehen. Somit ist eine eindeutige Zuordnung gewährleistet.

Um die Aufträge durchzublättern, wählen Sie diese in der Baumstruktur aus.

Dort wird die laufende Nummer des Auftrags und die Anschrift der Einsatzstelle angezeigt. Sowie die optische Anzeige der Priorität:

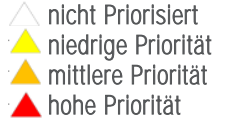

Sie können aber auch gezielt nach Aufträgen suchen. Hierzu steht ihnen unterhalb der Baumansicht ein Suchfeld zur Verfügung.

Hier kann nach der laufenden Nummer, der Leitstellennummer, dem Einsatzstichwort, der Alarmnachricht und der Anschrift des Auftrages gesucht werden.

Wird ein Suchwert in das Feld eingetragen, erscheint im rechten Bereich ein ®-Symbol, über welches Sie den eingetragenen Wert wieder löschen können.

 $\boxed{\circ}$ 

Für die Bearbeitung der Auftragsbasisdaten (siehe Kapitel [2.1.2\),](#page-6-0) sowie die Organisation und Dokumentation (siehe Kapitel [2.1.3\)](#page-7-0) müssen Sie immer den entsprechenden Auftrag auswählen.

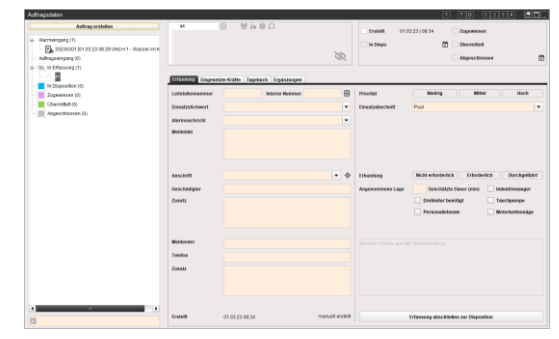

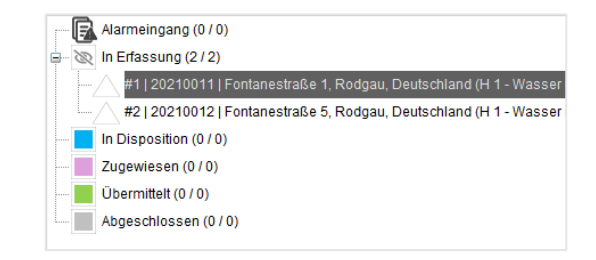

### <span id="page-6-0"></span>2.1.2 Auftragsbasisdaten erfassen

Die Auftragsbasisdaten geben Aufschluss über die Meldung, die Einsatzstelle sowie die angenommene Lage.

Im linken Bereich des Formulars werden die bekannten Meldungen zu einer Einsatzstelle eingetragen.

Die Einsatzstichworte und die dazugehörigen Nachrichten wählen Sie über die entsprechenden Drop-Down-Menüs aus. Diese können über die Konfiguration im Unterpunkt "Einsatzstichwörter" angepasst werden.

Ebenso werden die Basisdaten der Einsatzstelle in diesem Bereich erfasst. Mit einem Klick auf  $\bullet$  wird die Einsatzbibliothek aufgerufen und die eingetragene Einsatzstelle angezeigt.

Weiterhin können Sie Informationen zum Geschädigten, der meldenden Person, deren Telefonnummern sowie Zusatzinformationen erfassen.

Am unteren Rand werden Ihnen Informationen zum Erstellzeitpunkt und Herkunft des jeweiligen Auftrags ausgewiesen.

Im rechten Bereich des Formulars können Sie dem Einsatz eine Priorität zwischen "Niedrig". "Mittel" und "Hoch" zuweisen (siehe Kapite[l 2.2.3.1\)](#page-14-1).

Weiterhin kann der Auftrag direkt einem Einsatzabschnitt zugewiesen werden, sofern diese vorab in der Einsatzabschnittsverwaltung erstellt wurden.

Darunter können Sie den Status der Erkundung mittels Auswahl von entweder "nicht erforderlich", "Erforderlich" oder "Durchgeführt" festlegen.

Die Eingaben im Bereich "Angenommene Lage" dienen der Planung und Koordinierung. Hier eingegebene oder ausgewählte Lageinformationen werden in der Auftragskachel direkt angezeigt.

Falls der Einsatz über den Alarmeingang erstellt wurde, werden weitere Inhalte, sofern in der Alarmmeldung enthalten, im unteren Bereich der Spalte angezeigt.

Während der Erfassung der Einsatzdaten sehen Sie eine Vorschau der Auftragskachel (siehe Kapite[l 2.2.3\)](#page-14-0) im oberen linken Bereich des Auftragsdaten Formulars. Aufträge die noch nicht zur Disposition freigegeben wurden, sind mit dem  $\infty$  -Symbol auf der Kachel gekennzeichnet.

Wenn Sie die Erfassung des Auftrages abgeschlossen haben, kann dieser entweder über die Schaltfläche "Erfassung abschließen zur Disposition" oder über das Zeitstempel- Symbol  $\Box$ ) in der oberen rechten Stauts-Kachel zur Disposition weitergeleitet werden.

Sobald der Stauts "In Dispo" gesetzt wurde, wird das  $\Box$  - Symbol auf der Kachel ausgeblendet und Datum/Uhrzeit als Zeitstempel ausgewiesen.

In der linken Baumstruktur wechselt der Auftrag in den Bereich "In Disposition" und erscheint erst dann als Auftrag im Formular Auftragsverwaltung (siehe Kapitel [2.2\)](#page-12-0).

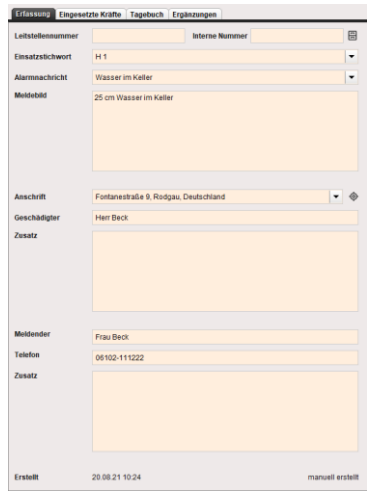

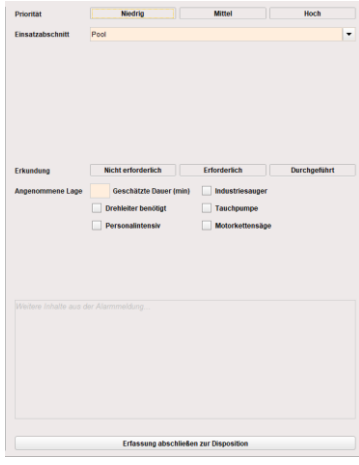

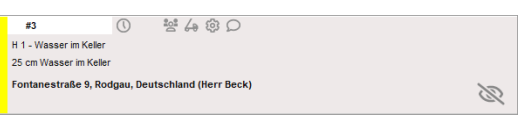

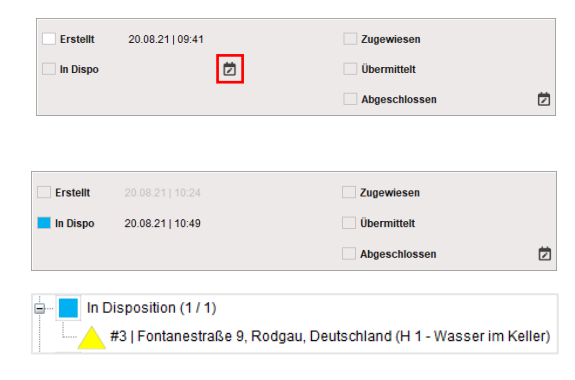

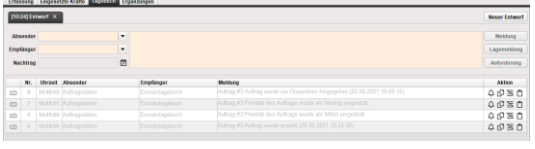

### <span id="page-7-0"></span>2.1.3 Organisation und Einsatzdokumentation

Damit eine lückenlose Dokumentation möglich wird und korrekte Daten für eventuelle Rechnungen zur Verfügung stehen, müssen Sie die Einsätze dokumentieren und die eingesetzten Kräfte, sowie evtl. ein Tagebuch zum Auftrag und Ergänzungen erfassen.

#### <span id="page-7-1"></span>2.1.3.1 Eingesetzte Kräfte

In diesem Bereich können dem Auftrag Einsatzmittel und zusätzliches Personal zugeordnet und verwaltet werden.

Neben den Rufnamen der Einsatzmittel bzw. den Personennamen werden Informationen zur Besatzung, dem Status und der Dauer ausgewiesen. Zudem können je Einsatzmittel Zeitstempel für "Übermittel", "Auf Anfahrt", "Eingetroffen" und "Verlassen" erfasst und bearbeitet werden.

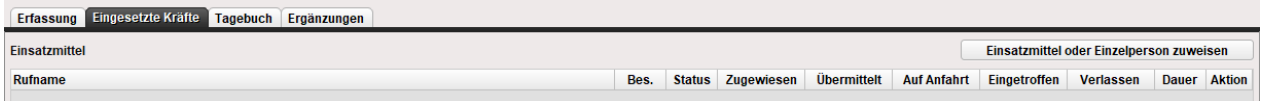

### Einsatzmittel hinzufügen

Das Hinzufügen von Einsatzmittel zum gewählten Auftrag, erfolgt über den Button **Einsatzmittel oder Einzelperson zuweisen** auf dem Reiter eingesetzte Kräfte.

Bitte beachten Sie: Nur die über die Einsatzmittelverwaltung zugefügten Mittel werden in der Auswahl gelistet. Dies setzt jedoch das Modul

In der erscheinenden Auswahlmaske kann per Klick auf die entsprechende Zeile das gewünschte Einsatzmittel markiert werden.

Optional können mehrere Einsatzmittel gleichzeitig gewählt werden. Hierzu muss währen der Auswahl, zusätzlich die Strg-Taste gedrückt werden. Eine Sammelauswahl über fortfolge Einsatzmittel ist über die gedrückte SHIFT-Taste möglich.

Die Übernahme in den Auftrag erfolgt über den Button Ausgewählte Einsatzmittel zuweisen

Beim Auftrag wird der Status "Zugewiesen" gesetzt und zum Einsatzmittel der Zeitstempel in der gleichnamigen Spalte eingetragen.

Hinweis: Werden dem Auftrag mehrere Einsatzmittel zugewiesen, richtet sich der ausgewiesene Zeitstempel "Zugewiesen" auf der Statuskachel des Auftrages immer nach dem letzten zugewiesenen Einsatzmittel.

Tipp: Sollten dem Einsatz noch keinerlei Einsatzmittel hinzugefügt worden sein oder Einsatzmittel fehlen, kann über den Button Zur Einsatzmittelverwaltung. die generelle Zuordnung von Einsatzmitteln vorgenommen werden.

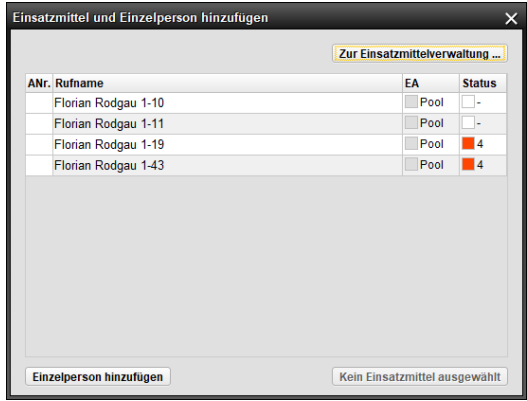

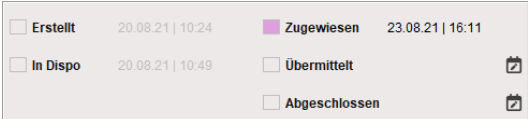

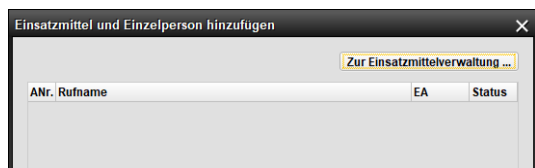

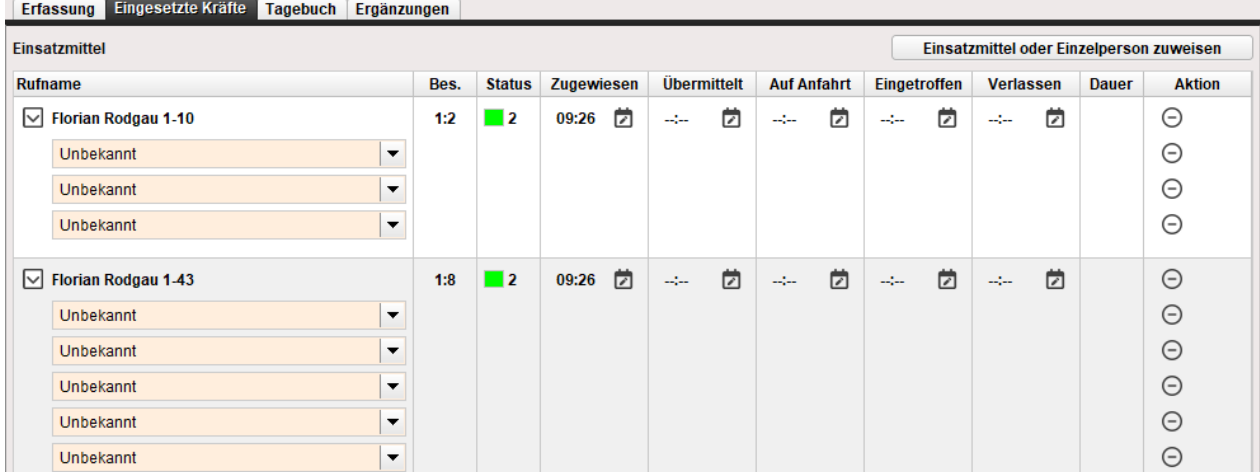

Bei der Zuordnung eines Einsatzmittels (siehe Kapitel [2.2.4\)](#page-15-1) wird automatisch das zugeordnete Personal Welches über die Einsatzmittelverwaltung hinterlegt wurde eingefügt. Eine spätere Änderung der Namen kann nachträglich vorgenommen werden. Diese Änderungen werden nicht in die Einsatzmittelverwaltung übernommen.

Die Namensänderungen des zugeordneten Personals eines Einsatzmittels, kann per Überschreiben des jeweiligen Feldes unter der Spalte Rufname erfolgen.

 $\blacktriangleright$  Florian Rodgau 1-10 Unbekannt Berta Ball hristof Chr<br>ieter Doll **Frik Eich** 

Sofern über die Konfiguration der Personennamen Daten hinterlegt wurden, kann über das Symbol der gewünschte Name aus der Auswahlliste zugeordnet werden.

Über die  $\Box$  - Symbole können je Einsatzmittel die Zeitstempel für "Zugewiesen", "Übermittelt", "Auf Anfahrt", "Eingetroffen" und<br>"Verlassen" erfasst und bei Bedarf nachbearbeitet werden.

Mit einem Doppelklick auf  $\Box$ -Symbol wird das aktuelle Datum mit der aktuellen Uhrzeit in das entsprechende Statusfeld eingetragen.

Beachten Sie:<br>Sind dem Auftrag mehrere Einsatzmittel zugewiesen, wird der Stauts "Übermittelt" erst dann grün auf der Statuskachel des Auftrages gesetzt, wenn bei allen Einsatzmittel ein Zeitstempel für "Übermittelt" erfasst wurde.

Ist dies nicht der Fall bleibt die Ausweisung auf der Kachel auf "Zugewiesen". Optional kann im Formular Auftragsdaten, rechts oben über die Statuskachel des Auftrages, allen Einsatzmitteln gleichzeitig der Zeitstempel für "Übermittelt", über das  $\blacksquare$  - Symbole, zugewiesen werden.

Der Status "Abgeschlossen" wird erst dann auf der Statuskachel ausgewiesen, wenn alle Einsatzmittel des Auftrags einen Zeitstempel für "Verlassen" enthalten und die Entscheidung über den Auftragsstaus mit Abschließen bestätigt wurde. Dieses muss im oberen rechten Bereich des Formulars Auftragsdaten bestätigt werden.

Optional kann über die Statuskachel das Einsatzende ("Verlassen") aller Einsatzmittel, über das Setzen eines Zeitstempel beim Status "Abgeschlossen", zugewiesen werden.

Falsch zugeordnete Einsatzmittel können über das  $\Theta$ - Symbol in der Spalte Aktion vom Auftrag entfernt werden. War nur dieses<br>Einsatzmittel dem Auftrag zugeordnet wird der Status des Auftrags automatisch auf "in Dispositi

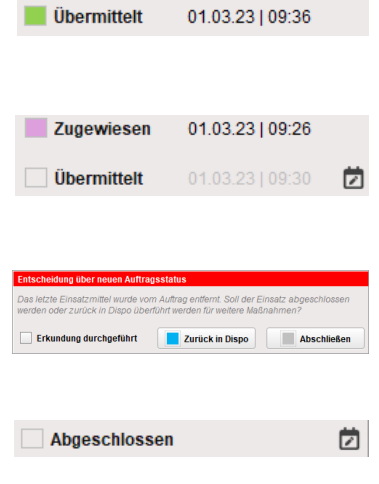

#### Tipp:

Sollen Einsatzzeiten für bestimmte Personen angepasst werden, müssen diese zunächst vom zugeordneten Einsatzmittel über das  $\Theta$ - Symbol entfernt werden. Anschließend muss die Person als zusätzliche dem Auftrag neu hinzugefügt werden. Über die Spalten "Eingetroffen" und "Verlassen" können nun die Zeiten individuell über die [2] - Symbole, zugewiesen werden.

### Einzelne Person hinzufügen

Sollen nur einzelne Personen dem Auftrag hinzugefügt werden muss in der Auswahlliste "Einsatzmittel hinzufügen" der Button **Einzelne Person hinzufügen** gewählt werden. Auf dem Reiter "Eingesetzte Kräfte" wird eine separate Rubrik "Zusätzliches Personal" oberhalb der zugeordneten Einsatzmittel erzeugt.

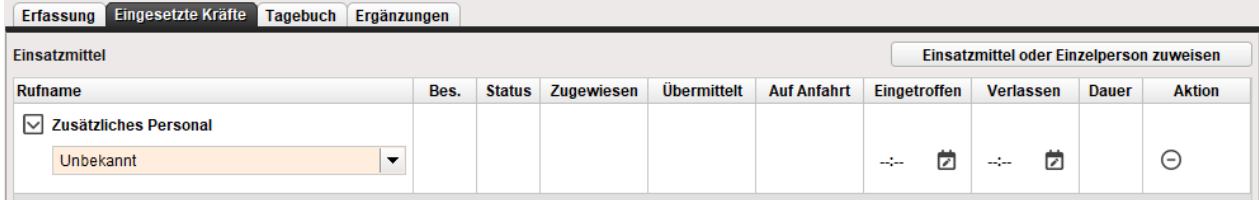

Über das Fels Zusätzliches Personal kann eine direkte Eingabe des Namens erfolgen oder optional über das  $\blacksquare$  - Symbol der gewünschte Name aus der Auswahlliste zugeordnet werden.

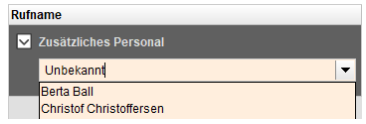

Die Zeitstempel ", "Eingetroffen" und "Verlassen" werden Über die  $\Box$  - Symbole erfasst und können bei Bedarf nachbearbeitet werden.

Falsch zugeordnetes Personal kann über das  $\Theta$ - Symbol in der Spalte "Aktion" wieder vom Auftrag entfernt werden. Diese wird anschließend in der Liste nicht mehr ausgewiesen.

#### <span id="page-10-0"></span>2.1.3.2 Tagebuch

Im Tagebuch des jeweiligen Auftrags können, analog zum Einsatztagebuch des Grundmoduls von Fireboard, Meldungen, Lagemeldungen und Anforderungen erfasst werden. Ebenso können Einträge sofern erforderlich als Entwürfe zwischen gespeichert werden. (Siehe [Handbuch Grundsystem und allgemeine Bedienhinweise \(PDF\)](https://login.fireboard.net/files/Handbuch_Fireboard_Grundsystem_und_allgemeine_Bedienhinweise.pdf)- Bereich "Einsatztagebuch")

Weiterhin werden im Tagebuch automatische Einträge erfasst, sobald im Auftrag eine Interaktion stattfindet.

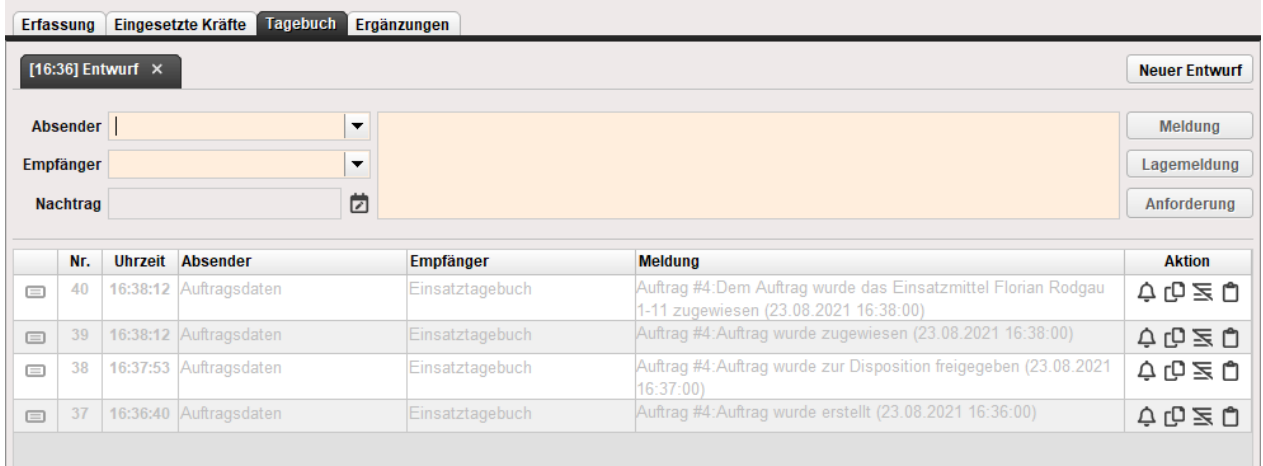

### <span id="page-10-1"></span>2.1.3.3 Ergänzungen

Die relevanten Angaben zur Einsatzdokumentation im jeweiligen Auftrag werden in diesem Bereich getätigt.

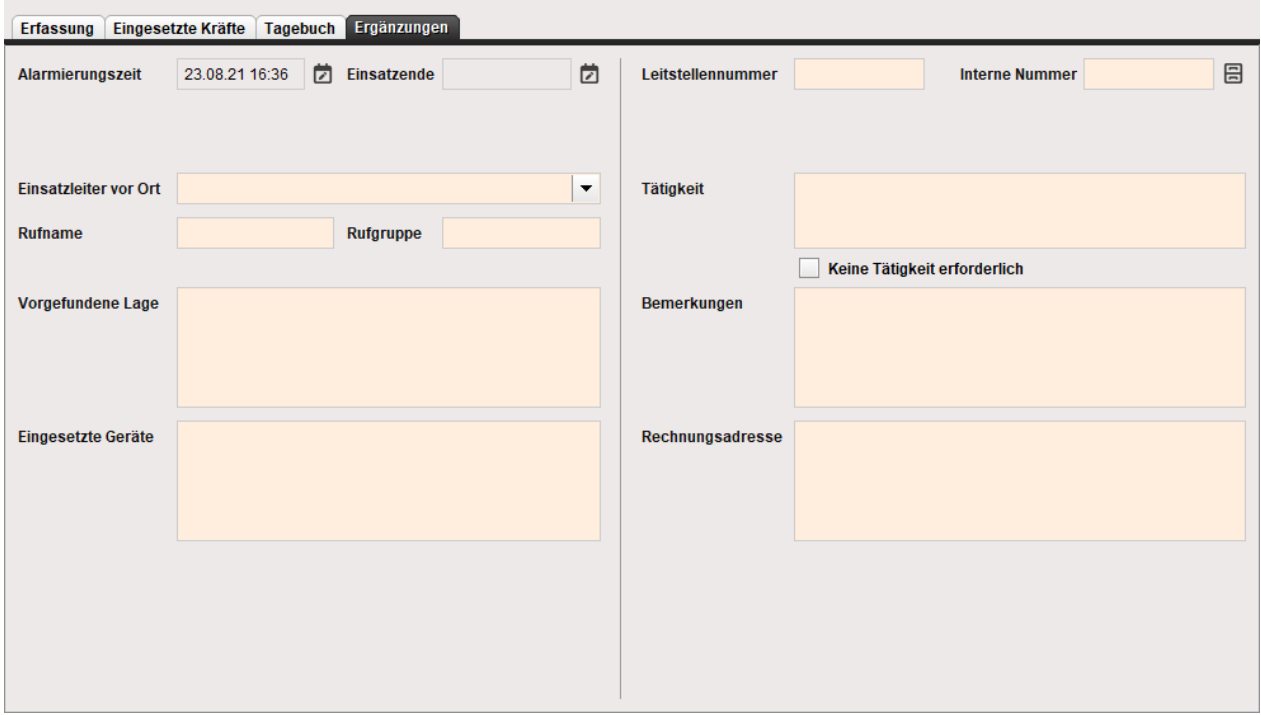

### <span id="page-11-0"></span>2.1.4 Direktdruckfunktion der Auftragsdaten

In der Titelleiste des Formulars "Auftragsdaten" befindet sich die "Direktdruckfunktion" D.

Es stehen Ihnen folgende Druckformate zur Verfügung:

- **■** Ausnahmezustand Gesamtbericht
- **•** Ausnahmezustand Sammelbericht<br>• Ausgewählter Auftrag #n
- Ausgewählter Auftrag #n
- 
- **E** Alle Aufträge
- **Tagebuch**<br>**Busgewäh •** Ausgewählte Einträge vom Tagebuch (\*)<br>• Anforderungsliste
- **■** Anforderungsliste
- **Vordruck**

(\*) Diese Option wird Ihnen nur dann angezeigt, wenn zuvor Einträge im Auftragstagebuch ausgewählt wurden.

Wählen Sie das von Ihnen gewünschte Druckformat aus. Anschließend wird automatisch ein PDF erzeugt, welche Sie drucken oder speichern können.

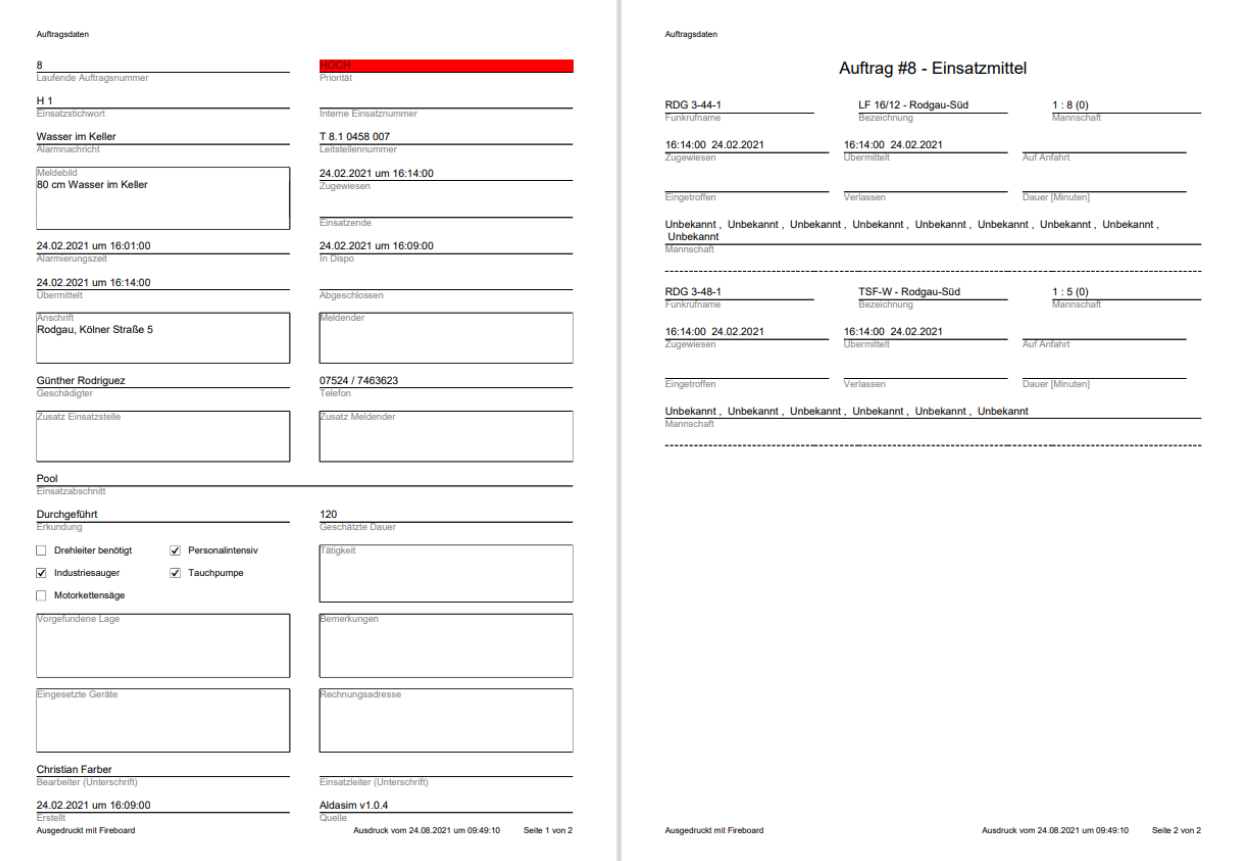

Drucken als PDF Ausnahmezustand Gesamtbericht Ausnahmezustand Sammelbericht Ausgewählter Auftrag #12 Alle Aufträge Tagebuch Ausgewählte Einträge vom Tagebuch Anforderungsliste Vordruck

### <span id="page-12-0"></span>2.2 Auftragsverwaltung

Die Auftragsverwaltung bietet einen Gesamtüberblick über die eingetragenen Aufträge.

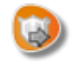

Neben der Anschrift sind Sie Dank der Symbolleisten in der Lage, mit einem Blick Informationen über die einzelnen Aufträge zu erhalten. Außerdem können Sie durch die Sortier- sowie der Filterfunktion gezielt nach bestimmten Einsätzen oder Einsatz-Typen suchen.

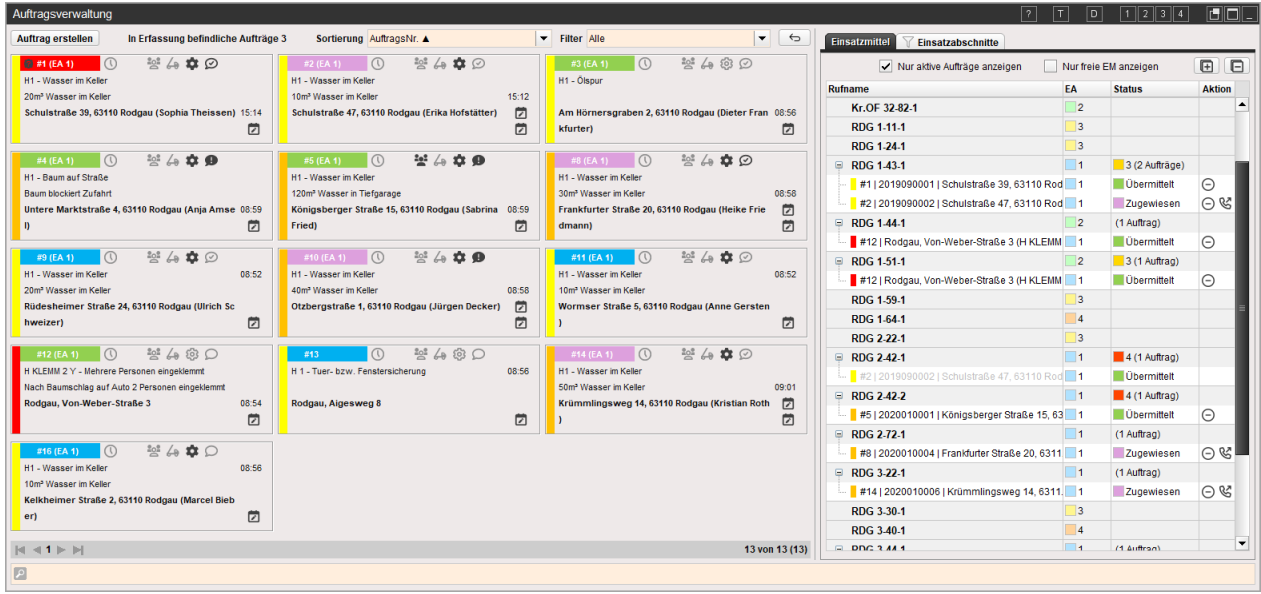

### <span id="page-12-1"></span>2.2.1 Auftragsübersicht

Der linke Bereich der Auftragsverwaltung verschafft Ihnen einen Überblick über die Aufträge. Sie haben die Möglichkeit neue Aufträge zu erstellen und die Sortier- sowie die Filterfunktion zu nutzen. Für eine konkrete Suche steht im unteren Bereich ein Feld für die entsprechende Eingabe zur Verfügung. Pro Seite zeigt die Auftragsverwaltung standardmäßig bis zu 15 Aufträge an. Wird das Formular vergrößert, wird der Platz dynamisch mit weiteren Auftragskarten aufgefüllt.

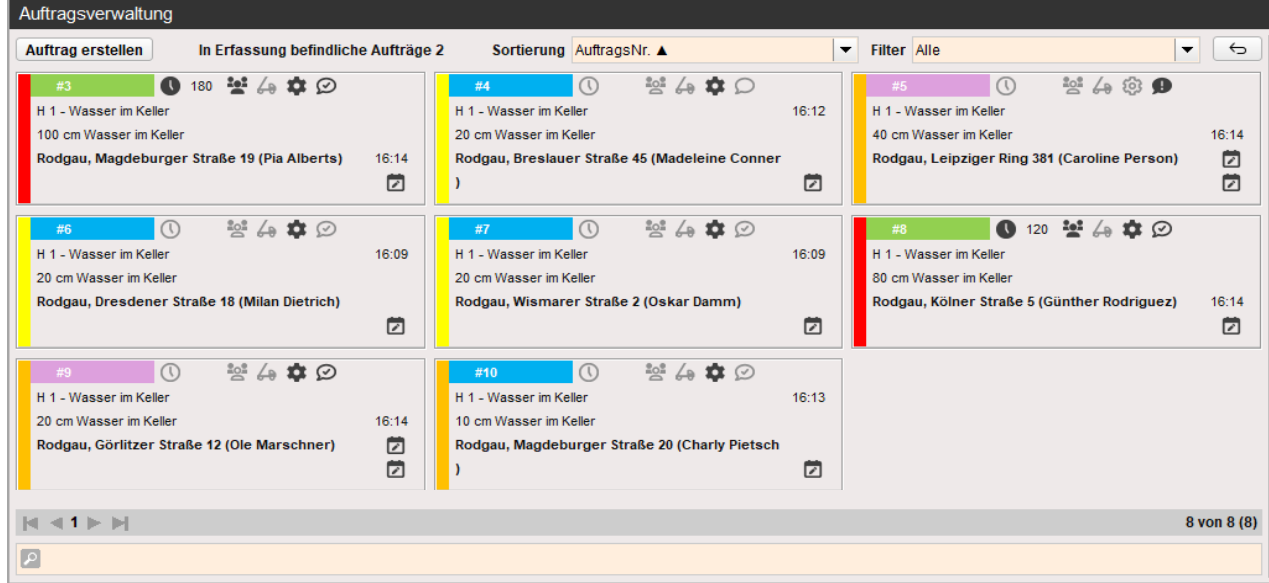

Die optionale Auswahl weiterer Seiten ermöglichen die angezeigten Seitenzahlen sowie die Pfeile im unteren linken Bereich, wobei die aktuelle Seite sowie die benutzbaren Pfeile stets schwarz dargestellt sind. Die Anzahl der Auftragskarten pro Seite sowie Gesamtanzahl der Aufträge (=ausgewiesener Wert in Klammern) werden Ihnen rechts unten ausgewiesen.

### <span id="page-13-0"></span>2.2.2 Sortieren, Filtern und Suchen

Mit Hilfe der Sortierungsfunktion können Sie die Aufträge nach verschiedenen Kategorien ordnen lassen.

Über das Symbol hinter der entsprechenden Bezeichnung können Sie entscheiden ob aufsteigend  $\triangle$  oder absteigend  $\triangledown$  sortiert werden soll.

Durch die Filterfunktion sind Sie in der Lage Aufträge, die nicht einem bestimmten Kriterium entsprechen, auszublenden. Sie erscheinen, solange die Filterung aktiv ist, nicht in der Liste. Wird die Filter-Auswahl zurück auf "Alle" gestellt, so werden wieder alle Einsätze angezeigt.

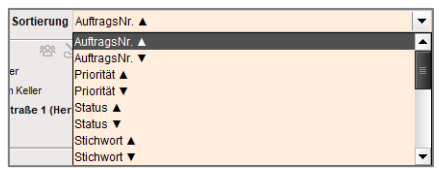

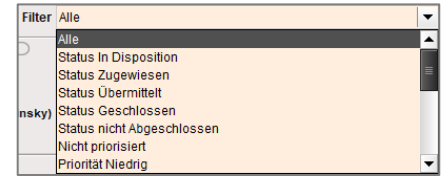

Rechts steht Ihnen zudem die Filterung nach Einsatzabschnitten zu Verfügung.

Sofern Untereinsatzabschnitte erstellt wurden, werden in der jeweils übergeordneten Ebene, die kumulierte Anzahl der enthaltenen Aufträge ausgewiesen. Ebenso werden die enthaltenen Aufträge zusätzlich als Kachel zu dem gewählten Abschnitt ausgewiesen.

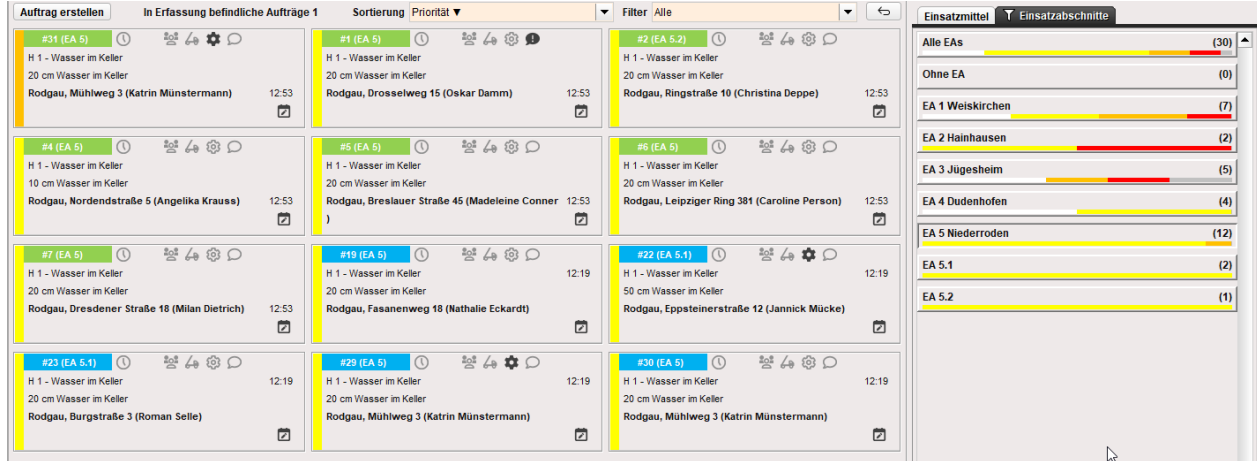

Hier im Beispiel wurde der Filter auf den EA 5 gelegt. Dies ergibt in der Darstellung, 2 Aufträge aus EA 5.1 + 1 Auftrag aus EA 5.2 + 9 Aufträge aus übergeordneten EA 5 = 12 ausgewiesene Aufträge

Am unteren Formularrand befindet sich die Suchleiste über die Sie gezielt nach Angaben suchen können.

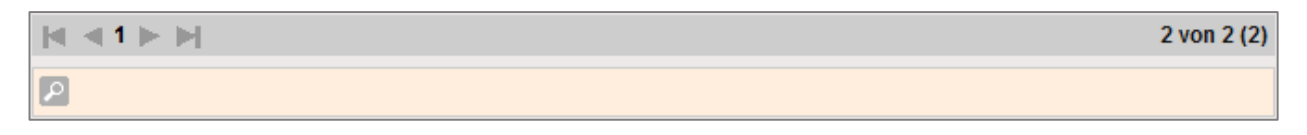

Um die Seiten durchzublättern, können Sie die Pfeile oder die Seitenzahlen verwenden.

 $\vert \mathbf{u} \vert \ll 12$ 

### <span id="page-14-0"></span>2.2.3 Die Auftragskachel

Die Auftragskachel zeigt alle auftragsrelevanten Informationen, die bei den Auftragsdaten (siehe Kapitel [2.1\)](#page-4-1) erfasst worden sind. Mit einem Doppelklick auf eine Kachel gelangen Sie zu den jeweiligen Auftragsdatendaten.

Auf der Auftragskachel wird erfasst:

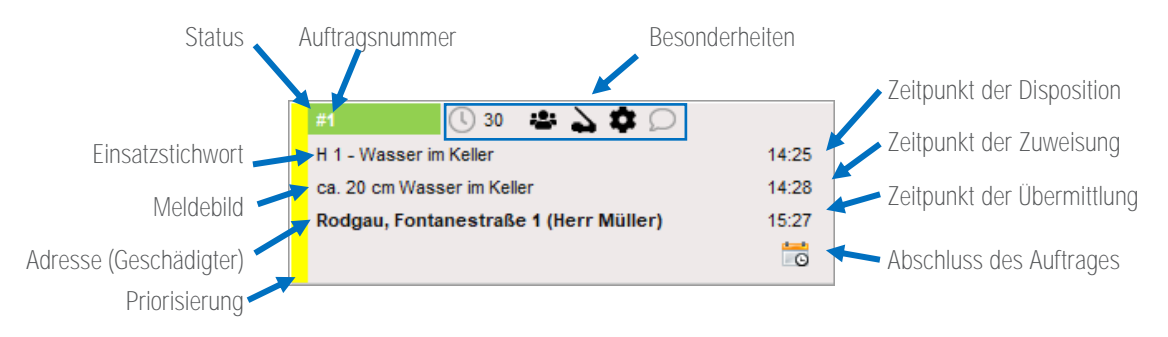

### <span id="page-14-1"></span>2.2.3.1 Priorisierung von Aufträgen

Dem linken Rand einer Auftragskachel können Sie die Priorität des Auftrags entnehmen.

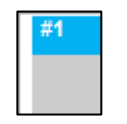

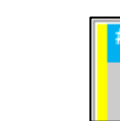

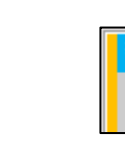

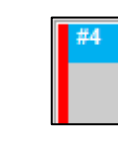

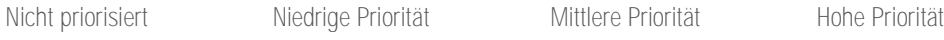

### <span id="page-14-2"></span>2.2.3.2 Status eines Auftrages

Der Farbe der Auftragsnummer können Sie den Status des entsprechenden Auftrags zuordnen.

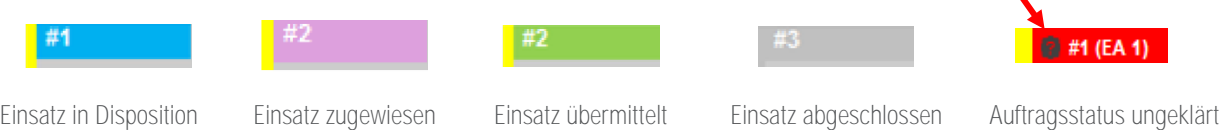

### <span id="page-14-3"></span>2.2.3.3 Zeitpunkte erfassen

Über die Auftragskachel können Sie schnell ersehen, wann ein Auftrag an ein Einsatzmittel zugewiesen bzw. übermittelt wurde und wann der Auftrag abgeschlossen worden ist.

Optional kann per Doppelklick auf das  $\Box$ -Symbol in der jeweiligen Auftragskarte, das aktuelle Datum mit der aktuellen Uhrzeit in das entsprechende Statusfeld (Zugewiesen bzw. Übermittelt) übernommen und zu allen zugeordneten Einsatzmitteln des jeweiligen Auftrags zugewiesen werden.

Soll ein Zeitpunkt der Zuweisung bzw. Übermittlung nachgetragen werden, kann dies per einfachem Klick auf  $\Box$ -Symbol vorgenommen werde. Im erscheinenden Fenster kann die Zeit- und Datumserfassung vorgenommen werden.

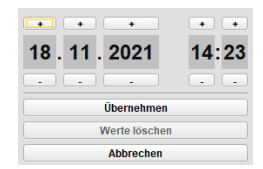

Tipp: Die Zuweisung eines Auftrages kann per Drag & Drop einer Auftragskarte auf ein Einsatzmitte vorgenommen werden. Eine Mehrfachzuweisung von Aufträgen zu Fahrzeugen ist möglich. Ebenso kann die Zuweisung per Drag & Drop eines Einsatzmittels auf eine Auftragskarte erfolgen. Eine Zuweisung mehrerer Einsatzmittel zu einer Auftragskarte ist ebenfalls möglich.

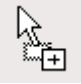

#### <span id="page-15-0"></span>2.2.3.4 Besonderheiten

Die Symbole der einzelnen Felder entsprechenden Daten der angenommenen Lage. Sie haben somit die Möglichkeit die wichtigsten Informationen auf einen Blick zu erhalten.

Geschätzte Zeit in Minuten **1** 30

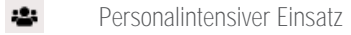

- $\Delta$ Drehleiter wird benötigt
- ū Zusätzliches Gerät wird benötigt

 $\bullet$ Status Erkundung

#### <span id="page-15-1"></span>2.2.4 Einsatzmittel und Einsatzabschnitte

Der Reiter Einsatzmittel ermöglicht einen Überblick über die sich im Einsatz befindlichen Fahrzeuge und diesen zugeordneten Aufträgen.

Über das Setzen des Hakens bei der Option "Nur aktive Aufträge anzeigen" werden Ihnen alle nicht abgeschlossenen Aufträge zu den Einsatzmitteln ausgewiesen.

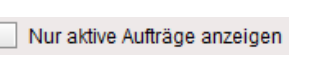

Nur freie EM anzeigen

 $\boxdot$   $\boxdot$ 

Über das Setzen des Hakens bei der Option "Nur freie EM anzeigen" werden Ihnen nur Einsatzmittel angezeigt, denen keine oder nur abgeschlossene Aufträge zugeordnet sind.

Über das **+ bzw. →** Symbol kann die ausgewiesene Struktur auf dem Reiter Einsatzmittel komplett auf oder zugeklappt werden.

Unter der Spalte Rufname wird Ihnen das Einsatzmittel ausgewiesen sowie die Zugeordneten Aufträge. Vor der Auftragsnummer wird ihnen über den farblichen Balken die Priorität (vergl. Kapitel [2.2.3.1\)](#page-14-1) dargestellt.

In der Spalte EA wird Ihnen der Einsatzabschnitt, dem das Einsatzmittel bzw. der Auftrag zugeordnet wurde, ausgewiesen.

In der jeweiligen Zeile Rufname erhalten Sie unter der Status-Spalte die Information zum Status des Einsatzmittels sowie die, zu diesem, zugeordnete Anzahl der Aufträge. Darunter erfolgt jeweils die Ausweisung des Auftragsstatus (vergl. Kapite[l 2.2.3.2\)](#page-14-2)

Über die Spalte Aktion können Sie Einsatzmittel per Klick auf das -Symbol aus einem Auftrag entfernen. Bitte beachten Sie: Ggf. hinterlegte Zeitstempel werden hierbei gelöscht.

Über das  $\mathcal{C}$ -Symbol können zugewiesene Aufträge als übermittelt gekennzeichnet werden.

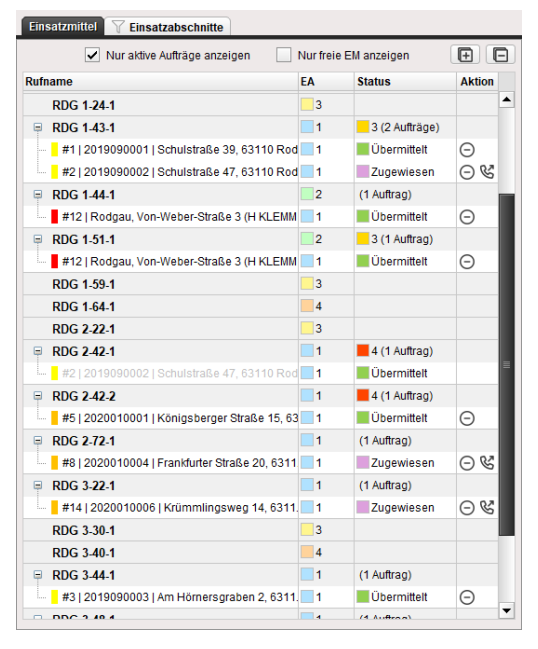

#### Tipps:

- Per Doppelklick auf den Rufnamen eines Einsatzmittels gelangen Sie in die Einsatzmittelverwaltung mit dem Focus auf das gewählte Fahrzeug.
- Per Doppelklick auf die Auftragsnummer gelangen Sie zu den Auftragsdaten des gewählten Auftrags.
- Per Doppelklick auf eine Einsatzabschnitt in der Zeile Rufname gelangen Sie zur Einsatzabschnittsverwaltung.
- Per Doppelklick auf eine Einsatzabschnitt in der Zeile Auftrag gelangen Sie zu den jeweiligen Auftragsdaten.
- Per Drag & Drop eines Einsatzmittels auf eine Auftragskarte kann dieses dem Auftrag zugewiesen werden.
- Per Drag & Drop einer Auftragskarte auf ein Einsatzmittel kann dieser dem Einsatzmittel zugewiesen werden.

Der Reiter Einsatzabschnitte visualisiert die Anzahl der Aufträge mit einem Fortschrittsbalken.

Sie können die Darstellung nach Priorität bzw. Status wählen:

### $\boxed{\odot}$  Priorität

Wenn Sie "Priorität" als Darstellung ausgewählt haben, zeigt Ihnen der Fortschrittsbalken das Verhältnis zwischen den Einsätzen ohne Priorität (weiß), niedriger Priorität (gelb), mittlerer Priorität (orange) und hoher Priorität (rot) an.

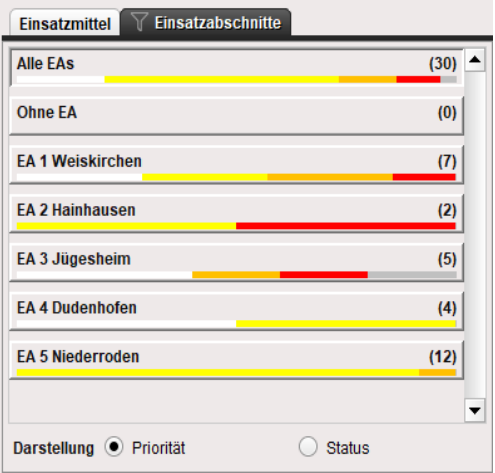

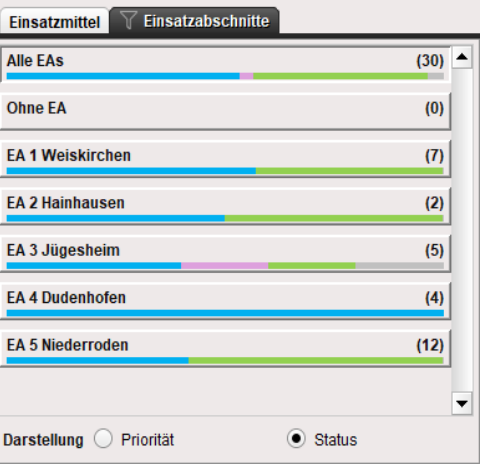

 $\bigcirc$  Status

Wenn Sie "Status" als Darstellung ausgewählt haben, zeigt Ihnen der Fortschrittsbalken das Verhältnis zwischen den in Disposition stehenden Einsätzen (blau), den zugewiesenen Einsätzen (lila), den übermittelten Einsätzen (grün) und den abgeschlossenen Einsätzen (grau) an.

Neben dem Gesamtfortschrittsbalken (Alle) werden auch die Fortschrittsbalken der Einsatzabschnitte, wenn vorhanden, angezeigt.

Tipp: Aufträge können entweder in den Auftragsdaten einem Einsatzabschnitt zugeordnet werden oder in der Auftragsverwaltung per Drag & Drop in den gewünschten Abschnitt gezogen werden.

### <span id="page-17-0"></span>2.2.5 Direktdruckfunktion der Auftragsverwaltung

In der Titelleiste des Formulars "Auftragsverwaltung" befindet sich die Direktdruckfunktion" D

Es stehen Ihnen folgende Druckformate zur Verfügung:

- **Ausnahmezustand Gesamtbericht**<br>• Ausnahmezustand Sammelbericht
- **■** Ausnahmezustand Sammelbericht<br>■ Aufträge
- **Aufträge**

Wählen sie die Option "Aufträge" aus.<br>Anschließend wird automatisch ein PDF erzeugt, welche Sie drucken oder speichern können.

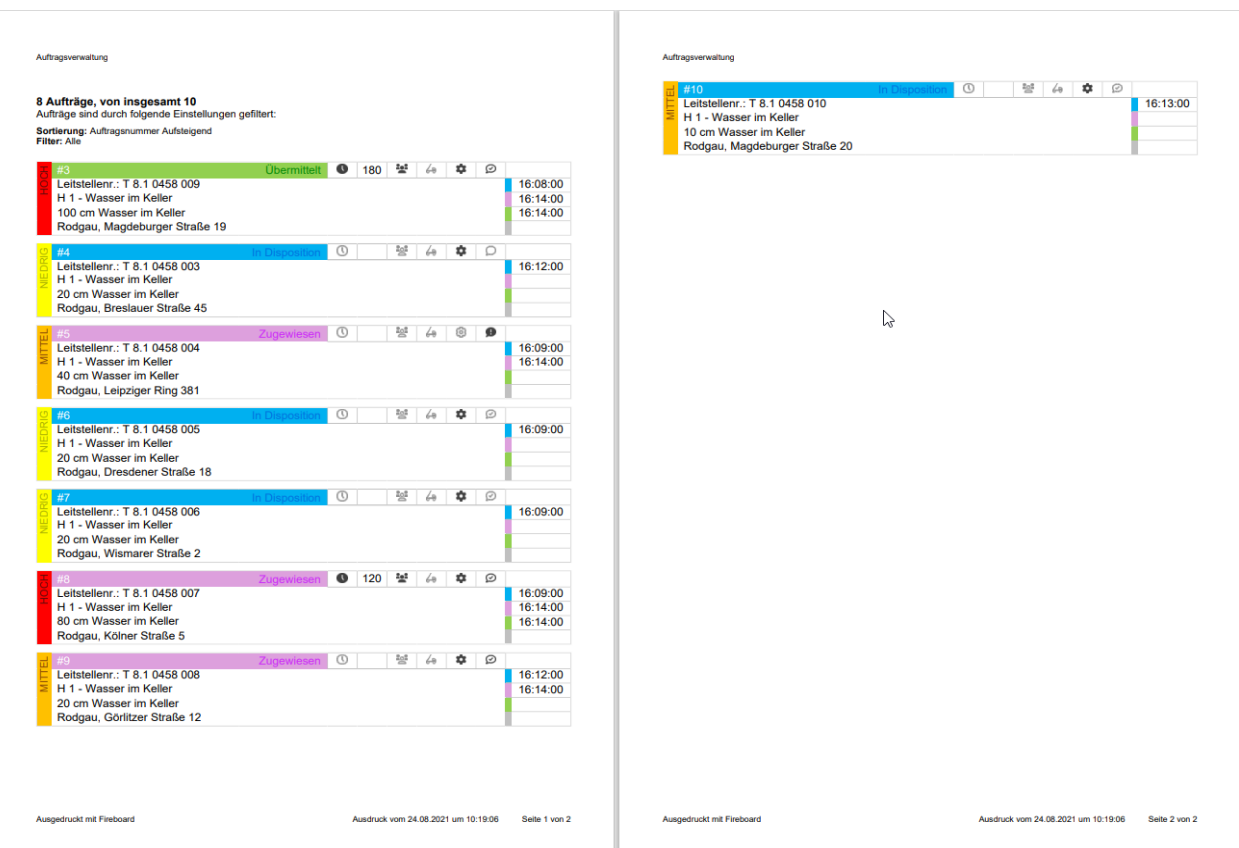

Drucken als PDF Ausnahmezustand Gesamtbericht Ausnahmezustand Sammelbericht Aufträge

## <span id="page-18-0"></span>2.3 Aufträge in der Einsatzbibliothek

Die erfassten Aufträge werden dynamisch und anhand der eingegebenen Adresse georeferenziert auf der Karte als Marker dargestellt.

Zudem werden Sie unter dem Oberbegriff "Aufträge (georeferenziert)" im Informationsbaum der Einsatzbibliothek dargestellt.

Jeder Auftrag erhält einen eigenen Eintrag mit laufender Nummer, Adresse, Alarmstichwort und Nachricht.

Der Status (Farbe des Rahmens) und die Priorität (Farbe der Innenfläche) der Aufträge werden als Dreiecks-Symbole auf der Karte und im Informationsbaum dargestellt.

Information zu den jeweils ausgewiesenen Farben für die Priorität siehe Kapitel [2.2.3.1](#page-14-1) und für den Status Kapitel [2.2.3.2.](#page-14-2)

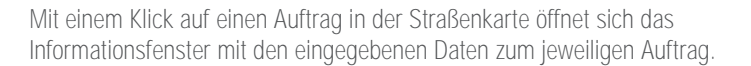

Um direkt in die Auftragsdaten zu gelangen, klicken Sie auf  $\Box$ .

Am unteren Rand des Informationsfensters werden die Besonderheiten (siehe Kapitel [2.2.3.4\)](#page-15-0) des Auftrages angezeigt.

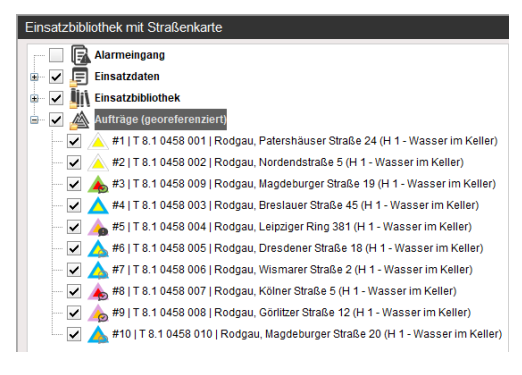

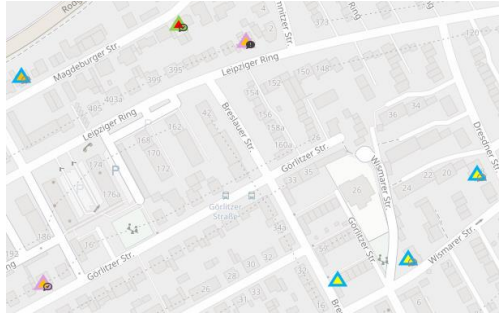

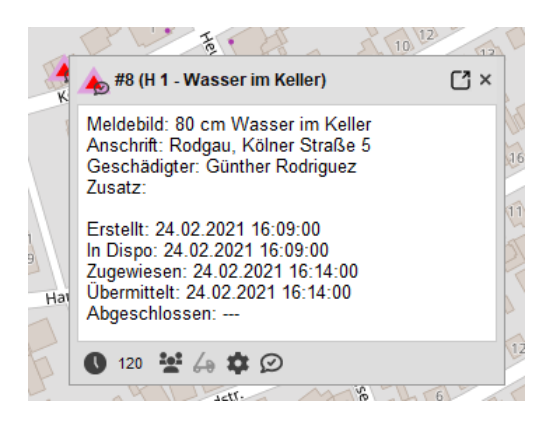

### <span id="page-19-0"></span>2.4 Berichte

Wählen Sie im Fireboard-Menü Es öffnet sich der Dialog zur Berichterstellung.

Wählen Sie in dem geöffneten Menü Feld ihren gewünschten Bericht aus.

Ein Bericht wird durch Klick auf den Button "Bericht erstellen" erstellt. Daraufhin wird der Bericht als PDF erzeugt und gespeichert. Die Datei wird im Unterordner "reports" Ihres Fireboard-Ordners abgelegt.

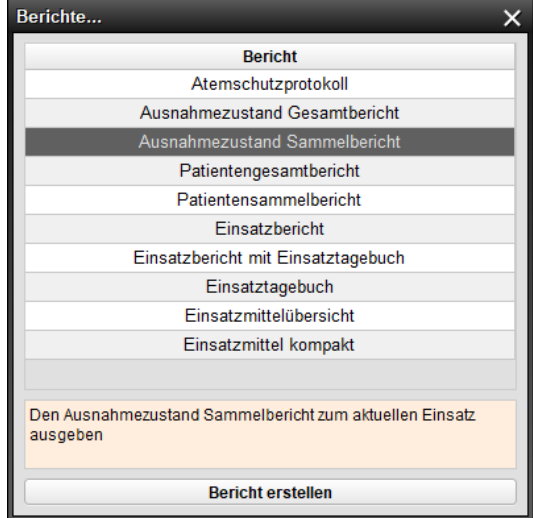

Wurde der Bericht erstellt, kann man ihn durch Klick auf "Bericht öffnen" mit einem entsprechenden Programm zur PDF-Ansicht öffnen. Wahlweise kann man das "Verzeichnis durchsuchen", damit öffnet sich das "report" Verzeichnis im Standard-Programm zur Ordneransicht.

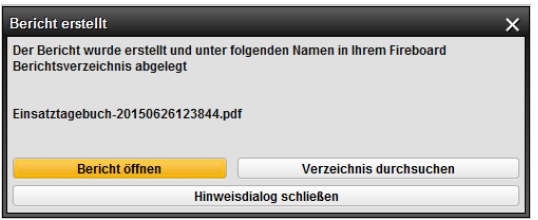

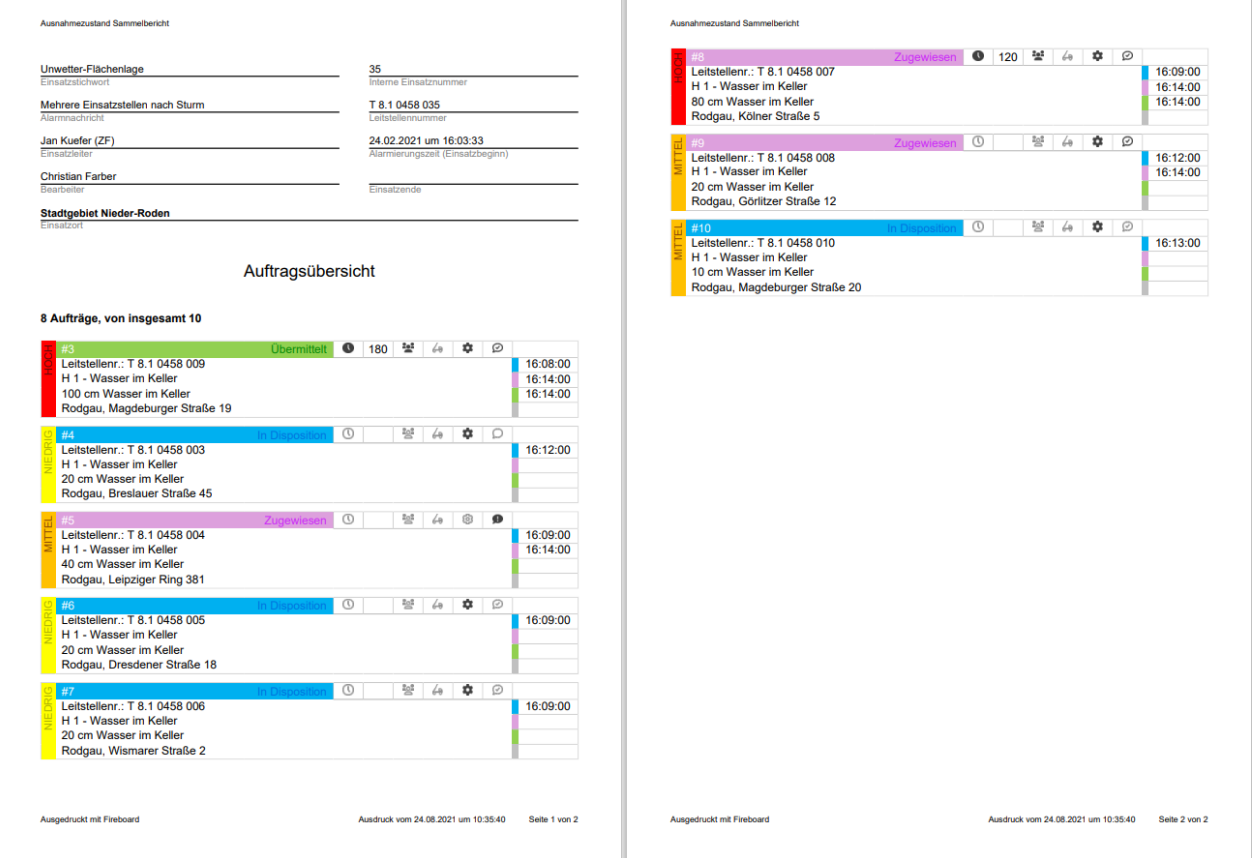

# <span id="page-20-0"></span>3 Auftragsdisposition an Gegenstellen

Über die Erweiterung Auftragsdisposition an Gegenstellen haben Sie die Möglichkeit, Einsätze an andere Führungseinheiten portalübergreifend zu übergeben.

### <span id="page-20-2"></span><span id="page-20-1"></span>3.1 Voraussetzungen

### 3.1.1 Voraussetzungen im Portal

Damit Aufträge an andere Führungseinheiten weitergeleitet werden können, muss die Erweiterung "Auftragsdisposition an Gegenstellen" in Ihrem Benutzerkonto aktiviert sein. Dies kann entweder durch Erwerb der Funktion über die Fireboard GmbH erfolgen oder über Bereitstellung einer Lizenz durch ein anderes Benutzerkonto.

Bitte beachten Sie, dass Sie Aufträge nur an Gegenstellen übergeben können, die ebenfalls diese Erweiterung aktiviert haben.

Anschließend steht Ihnen nach Anmeldung in Ihrem Benutzerkonto im Fireboard Portal, unter dem Menüpunkt Arbeitsplatzkonfiguration, die Konfiguration zur Auftragsdisposition zur Verfügung. Hier können Sie Benutzerkonten als Gegenstelle für die Auftragsdisposition festlegen und verwalten. Eine genau Beschreibung zur Einrichtung finden Sie im Handbuch Fireboard [Portal \(PDF\)](https://login.fireboard.net/files/Handbuch_Fireboard_Portal.pdf) unter dem Kapitel 3.2.8 Auftragsdisposition.

#### <span id="page-20-3"></span>3.1.2 Voraussetzungen in der Suite

Damit nach vorgenommener Konfiguration der Auftragsdisposition im Portal, die entsprechenden Gegenstellen in der Suite zur Verfügung stehen, muss zunächst die Synchronisation mit Ihrem Portalkonto vorgenommen werden.

Wählen Sie hierzu über das Burger-Symbol ( $\equiv$ )  $\rightarrow$  Konfiguration, im erscheinenden Fenster die Option "Portal Synchronisation". Nach dem Verbinden und der Aktivierung des Hakens bei

"Dispositionsempfänger" kann die Synchronisation über den Button <Synchronisation starten> abgeschlossen werden.

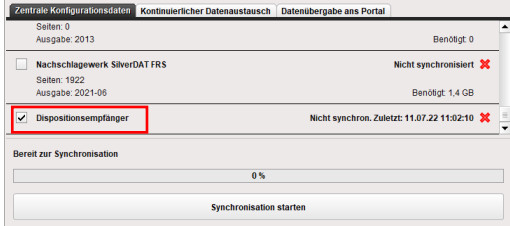

g)

## <span id="page-21-0"></span>3.2 Erweiterter Funktionsumfang Auftragsdaten

Sind die unter Kapitel [3.1](#page-20-1) vorgenommenen Einstellungen vorgenommen worden, ändert sich die Darstellung im Formular Auftragsdaten. Im Informationsbaum erweitert sich die Gliederung wie folgt:

- Alarmeingang
- **■** Auftragseingang
- **■** Übernommene Aufträge (eigene Bearbeitung)
- **■** Übergebene Aufträge an Gegenstelle

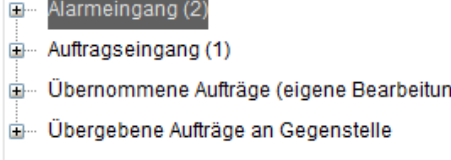

### <span id="page-21-1"></span>3.2.1 Alarm- und Auftragseingang

Zusätzlich zum bereits bekannten Alarmeingang, werden Ihnen im Knotenpunkt Auftragseingang die an Ihre Einheit übergebenen Aufträge ausgewiesen. Zum Auftrag werden Ihnen zusätzlich Angaben der sendenden Einheit und der dort geführten Auftragsnummer angezeigt.

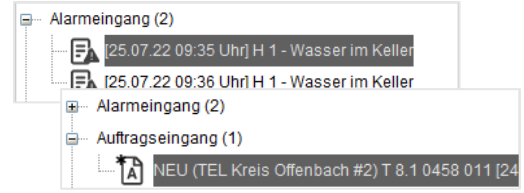

**IS** Ist beim Auftragseingang zusätzlich ein \* am Symbol ausgewiesen, handelt es sich um einen Auftrag, der durch eine andere Einheit erstellt wurde, und Ihnen übergeben wurde.

Ist kein \* ausgewiesen handelt es sich um einen Auftrag, den Sie erstellt und übergeben haben und an Ihre Einheit zurückgesendet wurde.

### <span id="page-21-2"></span>3.2.2 Übernahme als Auftrag

Wird eine Alarmierung aus dem Knotenpunkt Alarmeingang bzw. ein Auftrag aus dem Knotenpunkt Auftragseingang gewählt, so erscheinen im rechten unteren Bereich des Formulars zusätzlich die Reiter

"Alarmdatenübernahme" und "Alarmübergabe" bzw.<br>"Auftragsübernahme" und "Übergabe an Gegenstelle".

Über den Reiter "Alarmdatenübernahme" bzw. "Auftragsübernahme" kann der jeweils gewählte Eintrag als Auftrag übernommen und später oder direkt weiterbearbeitet werden (siehe Kapitel [2.1\).](#page-4-1)

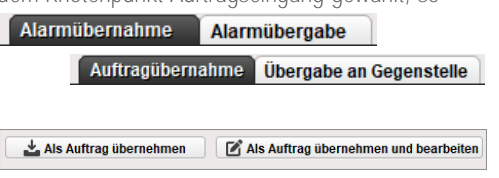

#### Beachten Sie bitte:

Bei Auftragsübernahme wird lokal, die nächstfreie Auftragsnummer zugeordnet. Zur Nachvollziehbarkeit wird dies bei allen betroffenen Gegenstellen im Dispositionsverlauf des jeweiligen Auftrags (siehe Kapitel [3.2.4\)](#page-22-0) protokolliert.

#### <span id="page-21-3"></span>3.2.3 Übergabe an Gegenstelle

Über den Reiter "Alarmübergabe" bzw. "Übergabe an Gegenstelle" kann ein Alarm bzw. Auftrag an die gewählte Gegenstelle aus dem Pulldown-Menü übergeben werden.

Die letztendliche Weiterleitung erfolgt über den Button <Als Auftrag übergeben>.

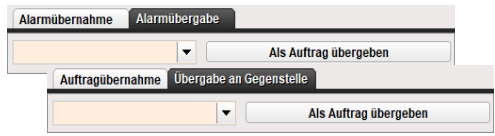

Die Hinterlegung der Gegenstellen erfolgt im Portal unter den Menüpunkt Arbeitsplatzkonfiguration ➔ Auftragsdisposition. Weitere Informationen hierzu finden Sie im [Handbuch Fireboard Portal \(PDF\)](https://login.fireboard.net/files/Handbuch_Fireboard_Portal.pdf) unter dem Kapitel 3.2.8 Auftragsdisposition.

Tipp: Auch bereits erfasste und bearbeitete Aufträge können an Gegenstellen übergeben werden.

#### Beachten Sie bitte:

In diesem Fall werden bei Auftragsübergabe alle bereits zugeordneten Einsatzkräfte vom Auftrag entfernt. Diese werden bei der Gegenstelle auf dem Reiter eingesetzte Kräfte mit dem Zusatz (fremd) ausgewiesen und können nicht editiert werden.

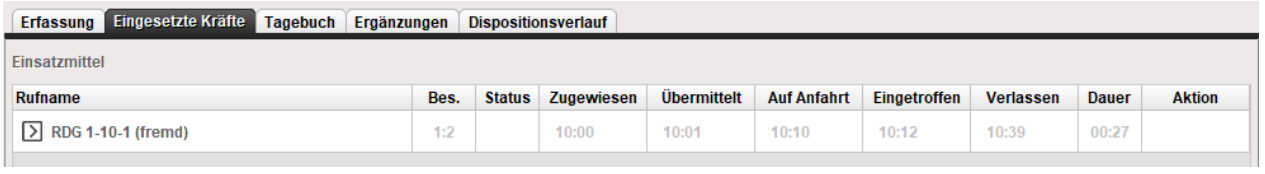

Der Status des Auftrages wird bei der zugewiesenen Gegenstelle nach der Übernahme auf den Status "In Erfassung" zurückgesetzt.

Übergebene Alarme bzw. Aufträge werden anschließend in der Baumansicht, der sendenden Einheit, unter dem Knotenpunkt "Übergebene Aufträge an Gegenstelle" zur entsprechenden Gegenstelle ausgewiesen.

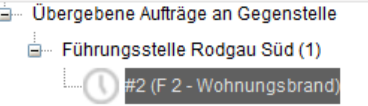

Über das **D**-Symbol ist zu erkennen, dass der Auftrag an den Auftragseingang der Gegenstelle gesendet wurde.

#### <span id="page-22-0"></span>3.2.4 Dispositionsverlauf

Wurde ein Alarm bzw. ein Auftrag übergeben, wird im Dispoverlauf der sendenden Einheit ein entsprechender Eintrag zum Auftrag ausgewiesen. Solange der Auftrag nicht durch die Gegenstelle übernommen wurde, wird als aktuell verantwortliche Einheit der Sender des Auftrags ausgewiesen. Zu erkennen an der Rot ausgewiesenen Auftragsnummer, hier im Beispiel ...

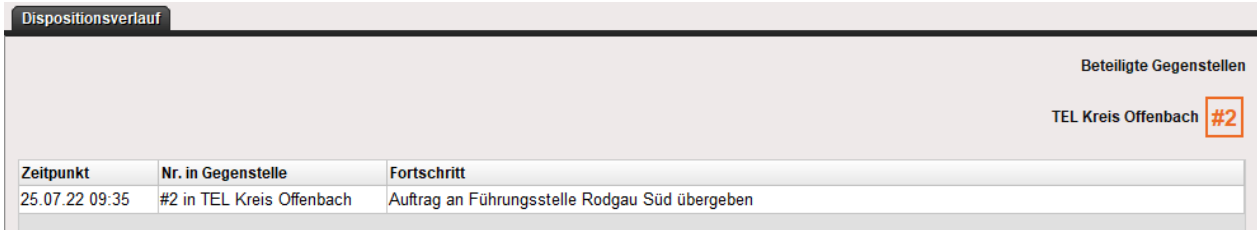

Bei der Gegenstelle wird der Auftrag im Knotenpunkt Auftragseingang ausgewiesen. Über den Reiter Dispositionsverlauf wird die Angaben zur Herkunft unter der Spalte "Nr. in Gegenstelle" ausgewiesen. Solange der Auftrag nicht übernommen wurde, wird die Auftragsnummer im darüberliegenden Bereich "Beteiligte Gegenstellen" rotumrandet dargestellt ( $\frac{1}{2}$ ).

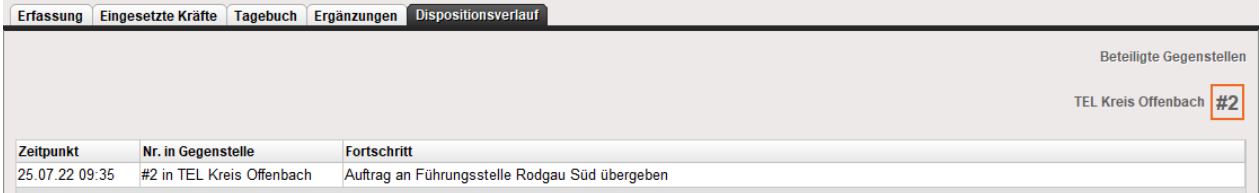

Wird der Auftrag übernommen erhält dieser die nächstfreie lokale Auftragsnummer der Gegenstelle, die diesen übernommen hat. Im Dispositionsverlauf aller betroffenen Einheiten wird die Übernahme entsprechend protokolliert. Im Bereich "Beteiligte Gegenstellen" werden sowohl Ursprungsnummer als auch neu zugewiesene Auftragsnummer ausgewiesen.

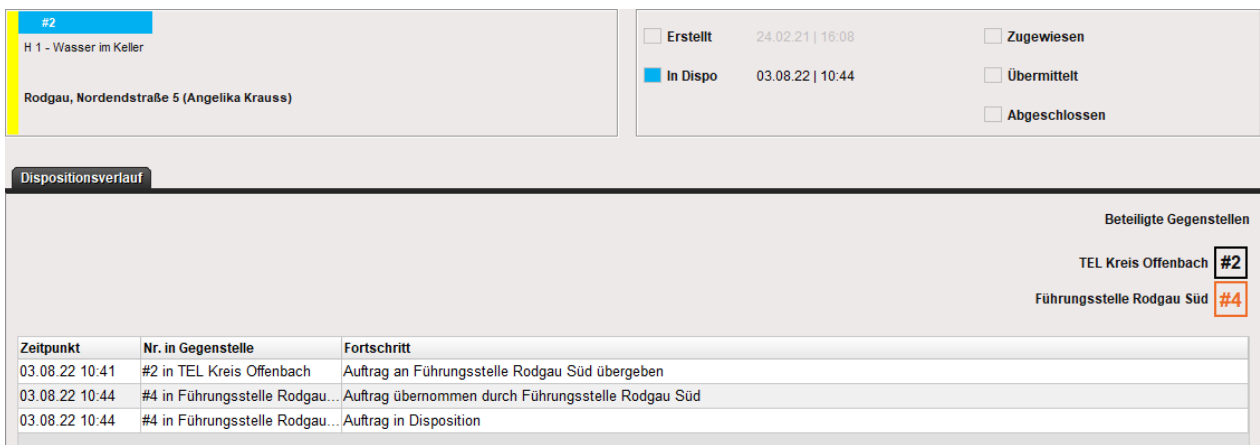

Die rot ausgewiesene (hier im Bsp. <sup>||</sup>|| Nummer gibt Hinweis darauf bei welcher Gegenstelle der Auftrag aktuell in Bearbeitung ist. Mit schwarzer Auftragsnummer wird die Nummer ausgewiesen, mit der der Auftrag bei den ursprünglichen Gegenstelle geführt wurde (hier im Bsp. #2).

In den Dispositionsverlauf werden protokolliert:

- **■** Auftragsübergaben
- **■** Auftragsübernahmen<br>■ Änderungen des Eins
- Änderungen des Einsatzstichworts
- Änderungen der Alarmnachricht
- Änderung des Status
- **■** Änderung Priorität
- Änderung Anschrift
- Änderung Geschädigter

Diese Änderungen werden sowohl im Dispoverlauf aller beteiligten Gegenstellen als auch in den darübeliegenden Kacheln aktualisieiert.

Im Informationsbaum der übernehmenden Stelle, wandert der Eintrag des Auftrags vom Knotenpunkt "Auftragseingang" in den Knotenpunkt "In Erfassung" unter "Übernommene Aufträge (eigene Bearbeitung)".

Der Auftrag wird mit neu zugeordneter lokaler Auftragsnummer ausgewiesen. Hier im Beispiel wurde Auftragseingang #2 mit Auftragsnummer #12 in Erfassung übernommen

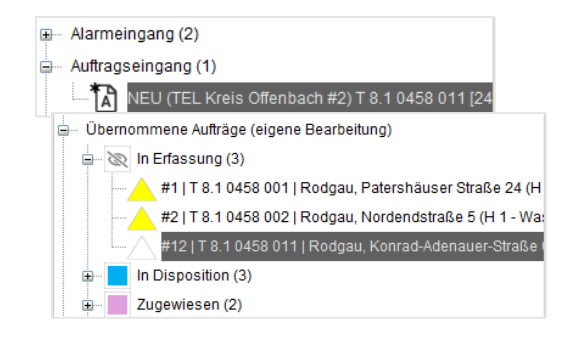

Im Informationsbaum der beteiligten Gegenstellen, wird der aktuelle Bearbeitungsstatus unter dem Knotenpunkt "Übergebene Aufträge an Gegenstellen" zur jeweiligen Führungseinheit entsprechend aktualisiert.

Über das  $\bigcirc$ -Symbol ist zu erkennen, dass der Auftrag an eine Gegenstelle übergeben wurde aber von dieser noch nicht übernommen wurde.

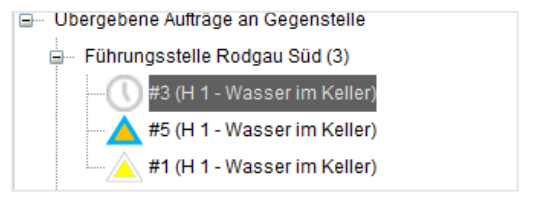

Die farbliche Darstellung der Dreieckssymbole entspricht hierbei der Darstellung in der Straßenkarte. Die Farbe des Rahmens weist den Status (siehe Kapitel [2.2.3.2\)](#page-14-2) aus, die Innenfläche die Priorität (siehe Kapite[l 2.2.3.1\)](#page-14-1) des Auftrags.

#### Beachten Sie bitte:

Können Aufträge nicht übergeben werden (keine Netzwerkverbindung oder Gegenstelle hat keine gültige Lizenz) wandert der Auftrag in den Knotenpunkt

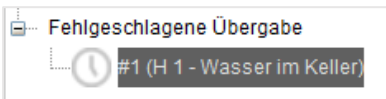

Durch Markieren des entsprechenden Eintrags, kann der Versand des Auftrags an eine gewählte Gegenstelle erneut gestartet werden oder wieder in die eigene Bearbeitung übernommen werden.